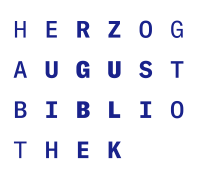

# **Informationen zum Online-Katalog (OPAC)**

Herzog August Bibliothek Wolfenbüttel Forschungs- und Studienstätte für europäische Kulturgeschichte

### **Was kann ich im elektronischen Katalog (OPAC) der HAB suchen?**

### **Wozu dient der Online-Katalog der HAB?**

 Der Online-Katalog (OPAC = Online Public Access Catalogue) der Herzog August Bibliothek dient zur Suche und Bestellung von Werken, die in der Herzog August Bibliothek vorhanden sind

### **Was finde ich im OPAC?**

- Monographien ab Erscheinungsjahr 1501,
- einen Teil der Inkunabeln, und zwar jene, die zugleich digitalisiert vorliegen (vollständig nachgewiesen sind die Inkunabelbestände der HAB i[m Inkunabelkatalog deutscher Bibliotheken](http://www.inka.uni-tuebingen.de/) – [INKA\)](http://www.inka.uni-tuebingen.de/) sowie
- Zeitschriften im Bestand der HAB
- Aufsätze aus Zeitschriften und Sammelbänden zur Geschichte der Frühen Neuzeit ab 2008 (bitte beachten Sie, dass nicht alle diese Werke auch vor Ort vorhanden sind)

### **Was finde ich nicht im OPAC?**

- Handschriften (erschlossen durch gedruckte Kataloge, die Ihnen für die Recherche zur Verfügung stehen, auch als Digitalisate)
- Sondersammlungen
- Leichenpredigten der Sammlung Stolberg (die nicht bereits digital vorliegen)

## **Wie suche ich im OPAC?**

Bitte nutzen Sie die [Hilfe-Texte innerhalb des Online-Katalogs](http://opac.lbs-braunschweig.gbv.de/DB=2/HELP_SEARCH) wenn Sie bei der Suche Probleme haben oder wenden Sie sich mich Ihren Fragen an die Auskunft.

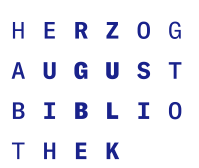

# **Bestellen und Vormerken im OPAC**

### **Wie bestelle ich ein Buch im OPAC?**

- In der Vollanzeige des gewünschten Titels die Schaltfläche 'Bestellen' anklicken (erscheint bei ausleihbaren Beständen unterhalb der Signatur)
- Im sich öffnenden Fenster die Felder 'Nummer' (= die Nummer auf Ihrem Benutzungsausweis, ein 'X' am Ende bitte großschreiben) und 'Passwort' eintragen
- Die Schaltfläche 'Absenden' anklicken
- Es erscheint eine Bestätigung Ihrer Bestellung
- Wichtig um Ihre Benutzerdaten wieder zu löschen: Bestellfenster mittels Schaltfläche im linken Menü schließen und die Sitzung über die Schaltfläche 'Ende' im linken Menü beenden

#### **Wie kann ich ein anderweitig ausgeliehenes Buch im OPAC für mich vormerken?**

- In der Vollanzeige des gewünschten Titels die Schaltfläche 'Vormerken!' anklicken (erscheint bei anderweitig ausgeliehenen Büchern statt der Schaltfläche 'Bestellen'
- Weiterer Ablauf wie beim Bestellen

#### **Wie verlängere ich die Leihfrist meines Buchs im OPAC?**

- Über die Schaltfläche 'Benutzer-Info' am oberen Rand
- Im sich öffnenden Fenster die Felder 'Nummer' (= die Nummer auf Ihrem Benutzungsausweis, ein 'X' am Ende bitte großschreiben) und 'Passwort' eintragen
- Die Schaltfläche 'Absenden' anklicken
- Auf die Registerkarte 'Entleihungen' klicken
- Das gewünschte Buch per Mausklick auswählen
- Durch einen Klick auf die Schaltfläche 'Verlängern' wird die Leihfrist um 4 Wochen verlängert, sofern das Buch nicht anderweitig vorgemerkt ist
- Das neue Ablaufdatum der Leihfrist wird in der entsprechenden Spalte angezeigt
- Wichtig um Ihre Benutzerdaten wieder zu löschen: Bestellfenster mittels Schaltfläche im linken Menü schließen und die Sitzung über die Schaltfläche 'Ende' im linken Menü beenden

## **Wie stelle ich fest, welche Bücher ich bereits ausgeliehen oder vorgemerkt habe?**

- Über die Schaltfläche 'Benutzer-Info' am oberen Rand
- Im sich öffnenden Fenster die Felder 'Nummer' (= die Nummer auf Ihrem Benutzungsausweis, ein 'X' am Ende bitte großschreiben) und 'Passwort' eintragen
- Die Schaltfläche 'Absenden' anklicken
- Auf die Registerkarte 'Entleihungen' oder 'Vormerkungen' klicken um eine Auflistung der entliehenen bzw. vorgemerkten Bücher zu bekommen
- Wichtig um Ihre Benutzerdaten wieder zu löschen: Bestellfenster mittels Schaltfläche im linken Menü schließen und die Sitzung über die Schaltfläche 'Ende' im linken Menü beenden